The User Manual

TABLET PC

NET K1032

# 1.1 Acknowledgement

## 1.2 Announcements

- 1. Before using the tablet PC, please read all information provided by us so that you can use this product correctly. Please make sure that you have read this manual carefully before using this product.
- 2. ASTRIA LEARNING reserves the copyright of this manual, any random duplication or interpretation of the full or partial manual is forbidden in commercial activities.
- 3. The information covered in this manual is all based on the latest information when compiling the manual, and products are subject to change without notice for further improvement. ASTRIA LEARNING is not committed to any mistakes or incidences caused by the manual. For additional product information, visit ASTRIA LEARNING web site.
- 4. While using this product, please make backup for the data by yourself and ASTRIA LEARNING will just be responsible for the product's hardware only, and will not undertake any responsibility for any loss or damage of personal data and information due to wrong operations of hardware or software.

#### Precautions:-

Do not keep this product in a place with high temperature, hummidity or too much dust. For example, do not leave this product in a car with all windows closed in summer or under direct sunlight.

Avoid dropping or shocking this product and avoid shaking the TFT display violently, otherwise, the TFT may get damaged or may not function correctly.

Please choose a suitable volume. Avoid excessively high volume while using a headset. If you feel any ear noise, please decrease the volume or stop using it.

Do not disconnect while the product is under formatting, uploading or downloading operations, otherwise there may be system errors or dead device.

ASTRIA LEARNING will not undertake any responsibility for user's data loss due to product damage, repairing or other reasons.

| Icon         | Name | Description                                                                                                    |
|--------------|------|----------------------------------------------------------------------------------------------------|
| $\leftarrow$ |      | Open the previous screen you were working in, even if it was a different app. Once you back up to the Home screen, you can't go back any further in your history. |
|              |      | Opens Home. If you're viewing a left or right<br>Home screen, opens the central Home Screen                                                                       |
|              | apps | Opens a list of thumbnail images of apps you've worked with recently. To open an app, touch it. To remove a thumbnail from the list, swipe it left or right.      |

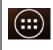

App

From main page "All Apps" screen opens. This is where you can see all your apps, including those downloaded from Android market. You can move app icons to any of your Home screens.

#### 1. Turn on

A long press on the power button turns on the device.

#### 2. Turn off

Press & hold down the power button until the "power off" icon appears, touch this icon once & choose "OK" then the unit will shut down.

#### 3. Power Reset

Crashes or freezing images may occur in the process of usage due to Smart operating system. Turn power off and restart to solve this problem or tap the RESET button to force shutdown then reboot if crashes or freezing images occurs again.

#### 4. Screen Saver

Press the power button, turn off the screen into the screen saver state, if you want to activate screen, press the power button again to enter the screen lock state, then slide the lock button to unlock.

#### 5. Back to the desktop

Tap the Home icon "" on the lower part of the home screen, this will allow you to return to the desktop under any interface.

## 6. Back to the previous interface

Tap the Back icon " on the lower part of the home screen and this will allow you to return to the previous desktop under any interface.

#### Settings

Tap the Settings icon "on the lower middle part of the home screen to access all settings of the tablet. You can also gain access from the "All App" interface.

### 8. Charging

Plug the DC connector of adapter into the DC-in of device. Plug the adapter into AC power socket. While charging, the device may heat up. This is normal and should not affect your device's lifespan or performance. When the battery is fully charged (the charging icon is no longer moving), unplug the adapter driver from the device and then from the power socket.

#### [Warning]

Make sure the machine is on a single charge once a month. If you are not going to use the device for a long period, shut down the device after fully charged before storing it away.

Please do not use while charging.

Tips: using authorized accessories can enjoy adequate security to guarantee the good maintenance of the device.

Before using the device for the first time, you should charge the battery. The power adapter (charger) is a key component of the device and plays a vital role in protecting it to work properly and your safety.

Unauthorized chargers can cause batteries to explode or damage your device. Any damage caused by misuse voids the warranty.

# 2.2 Home screen

1. By default, the home screen can open multiple pages; implied icons are "Browser" and "Camera", etc. Sliding left / right can switch desktop display.

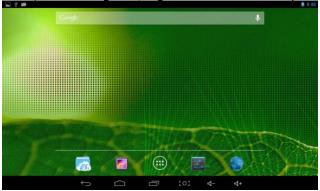

## 2. Set wallpaper

Long press the blank space of the home screen, then pop up "Select Wallpaper from", Choose an image according to the categories.

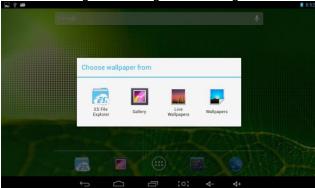

# 3. Display all applications

All installed applications will be displayed if you tap "", this control is located at the bottom of the screen under the main interface.

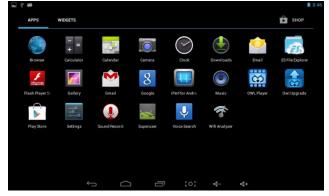

## 4. Notification bar

Under the main interface, tap the status bar icon, such as Type-C connection into the notifications panel, which can display the current status of the USB, TF card status and the running application and status.

## 5. Mobile Desktop icon

Under the home screen, long press the application icon on the home screen, then you can move the selected icon after the icon is enlarged.

## 6. Delete the desktop icon

Under the home screen, long press the application icon on the home screen, move the selected icon to the trash can (or remove) icon in the upper middle of the screen after the icon is enlarged, then stop pressing when the icon area displays orange and the desktop icon can be deleted.

# 3.1 Install the APK application

1. Copy the needed APK format application into the device or TF card.

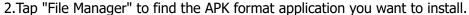

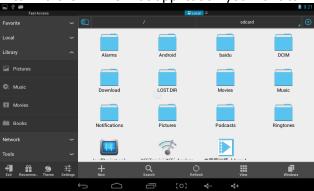

3. Tap the APK format application you want to install, then pop up "Do you want to install this application?"

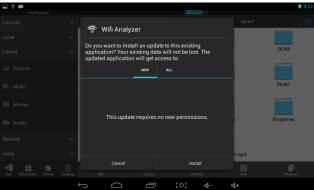

4.Tap "Install" to begin the installation of APK application

# 3.2 Uninstall APK application

1. Tap "Settings" into Settings menu, then tap "Apps" and display installed applications list.

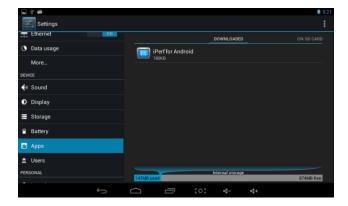

2. Tap the application you want to uninstall, pop up prompt uninstall boxes.

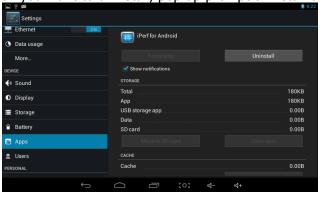

# 4.1 Movies

- 1. Tap Video Icon in the home screen to enter the video library.
- 2.Play video: Tap the select video and wait a minute, after analysis, press by to play.
- 3. When the video plays, the screen display is as follows:

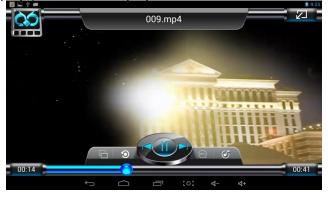

- ": Vol+ / Vol-;
- "Elay the previous file/ play the next file, Drag the progress bar to any time point
- ": Play / Pause the video;
- Tap" " to enter the setting menu:

# 4.2 Camera

From the main interface, click icon To enter camera interface, show as follow.

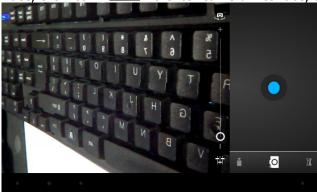

Click the icon To enter the photograph interface.

Click icon To take photo.

Remark: it also can choose the photo/video function from the video player status.

#### Music

Select "Music" in application bar access to music file list screen.

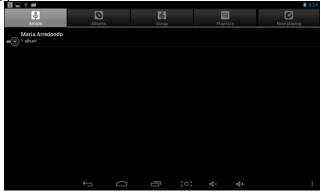

- Files: tap the music you selected and play music.
- Tap back to home screen, tap back to previous screen.
- Tap up and down to process page.
- Artist: display music files classified by Artist.
- Albums: display music files classified by album.
- Songs: display all music files.
- Play lists: display music files now playing:
- access to the background music player interface.

# 5. Regular Settings

- 1. Select "settings" after access into application bar to see list of all apps and launch.
- 2. WIRELESS & NETWORKS Wi-Fi function on or off

Wi-Fi settings set up and manage a network connection.

#### 3. Sound

Volumes: adjust the volume level for call ring-tones, music and videos, alarm ring-tones, device system, and notifications.

Default Notification: Choose default notification sound; choose to activate default notification for different functions.

Screen lock sounds: Set the device to sound when you lock the touch screen.

### 4. Display

Brightness: Set the brightness of the display. Wallpaper: Select wallpaper for the home screen.

Auto-rotate screen: viewing in portrait or landscape, adjusting automatically to fit the new orientation.

Sleep: set sleeping time.

Font size: set the size of the font.

Accelerometer coordinate system: set the accelerometer coordinate system.

Screen adaptation: used to adjust part of games' screen size.

#### 5. Storage

Displays the memory card and USB storage settings of available storage space.

### 6. Battery

Displays the battery level or charging status.

Caution: Risk of explosion if battery is replaced by an incorrect type.

## 7. Apps

View "DOWNLOADED", "ON SD CARD", "RUNNING" and "ALL" applications list, etc.

### 8. Accounts & sync

Change the settings for the auto sync feature or manage accounts for synchronization.

#### 9. Location Services

Set to use the "Google's location service" and "Location & Google search" to gather and use date based on your location.

## 10. Security

Screen lock: set screen lock and owner info.

Encrypt tablet.

Passwords: make passwords visible.

Device administrators: view or deactivate device administrators.

Trusted credentials: display trusted CA certificates.

Install from SD card: Install certificates from SD card.

Clear credentials: remove all certificates.

## 11. Language & input

Language: Select a display language for all menus and applications.

Personal dictionary: Add a word by touching the Add (+) button KEYBOARD & INPUT

METHODS: set keyboard and input methods.

SPEECH: Set the voice search and text-to-Speech (TTS) output

MOUSE/ TRACKPAD: set pointer speed.

## 12. Back up and reset

Back up my data and reset factory data.

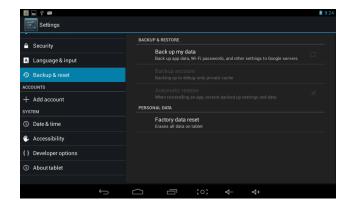

13. Date & time

Set date and time.

14. Accessibility

Talk back: Set turn on /off Talk back.

Large text: display large text.

Auto-rotate screen.

Touch & hold delay: set the time of touch and hold delay.

Install web scripts: set whether to allow the installation of web scripts.

15. Developers options

USB Debugging: debug mode when USB is connected. Stay awake: screen will never sleep while charging.

Allow mock locations.

HDCP checking: use HDCP checking for DRM content only.

Desktop backup password: Set the full desktop backup password.

Strict mode enabled: flash screen when apps operating do long operations on main

thread.

Pointer location: screen overlay showing current touch data.

Don't keep activities: Destroy every activity as soon as the user leaves it

Background process limit: standard limit.

Show all ANRs: show App Not Responding dialog for background apps.

# 6. Connect computer

The device could connect to PC via USB wire for data copy and delete.

1. Connect the device to PC port via USB wire, then it will show "USB connected" on PC screen.

2. Tap" USB connected" option, select "open USB storage setting", then you can see

movable hardware icon which can be operated like using USB.

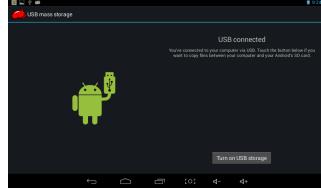

# 7. Installation of Procedures

#### 7.1 Installation

Install the third party application procedure

- 1. Click "file manager" application procedure; choose the application procedure you need to install.
- 2. Hold the application procedure you need to install.
- 3. It popup install, click install apk.
- 4. Finish the installation as guide, it will operate.

Note: The third party procedures searched from internet to use on the system are all suffixed with .apk.

#### 7.2 Uninstall

Uninstall application procedure

- 1. Click setting icon in main interface.
- 2. Click manage application procedure, list all the application procedures installed in the system.
- 3. Click the APK you want to uninstall, click uninstall.
- 4. Clicks confirm to finish uninstallation.

Skill: The procedure manager installed by system has many convenient methods to uninstall after opening procedure manager, clicks uninstall, it will list all the application procedures installed by system.

# 8 Troubles Shooting

### 1. The first startup of MID is slow

After the MID system upgraded, the first startup need to install the pre-installed application software, the lead time is around 2-3 minutes, the startup afterwards will be much quicker.

#### 2. MID can't connect Wi-Fi

- Make sure the wireless router of internet service can work in normal.
- Ensure the MID and wireless router in certain distance, and no wall or other barrier between them.
- Ensure the user name and password both correct.

#### 3. MID feels hot

When many application procedures are used in meanwhile or the brightness of screen open to the lightest or under charging, MID may feel fever. It is normal.

#### 4. Email can't be set or Registration of application procedure.

- Ensure your internet is well connected.
- Make sure your email setting way is correct.
- Keep your system time and local time consistent.

## 5. The system is abnormal and can't work.

When you install some third party application procedure, it may cause abnormal work, you can press **Reset key** (next to power port) to reset the system.

## 6. The webpage can't be opened

Please keep the distance between from route to MID in effective range.

Please restart WIFI and try again.

## 7. MID works terribly slow sometimes

It is normal phenomenon. Please turn off some application you don't need in advanced task management, or uninstall some third party application to release more system resource

# 9 Do's for disposal of product

Always drop your used electronic products, batteries, and packaging materials after the end of their life in nearest collection point or collection center

Separate the packaging material according to responsible waste disposal options and sorting for recycling.

The battery can easily be removed from the product for recycling.

Don't of disposal of equipment

Never dump E-waste in garbage bins or municipal solid waste stream.

Do not dispose of your product as unsorted municipal waste.

Do not throw used batteries into household waste.

Do not dispose damaged or leaking Lithium Ion (Li-Ion) battery with normal household

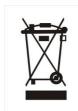

waste.

Information on the consequences of improper handling, accidental breakage damage and improper recycling of the end of life product.

If batteries are not properly disposed of, it can cause harm to human health or the environment.

Placing of batteries or devices on or in heating devices, such as microwave ovens, stoves, or radiators and improper disposal of batteries may lead to explosion.

If the battery terminals are in contact with metal objects, it may cause a fire.

This device complies with Part 15 of the FCC Rules. Operation is subject to the following two conditions: (1) this device may not cause harmful interference, and (2) this device must accept any interference received, including interference that may cause undesired operation.

Changes or modifications to this unit not expressly approved by the party responsible for compliance could void the user's authority to operate the equipment.

NOTE: This equipment has been tested and found to comply with the limits for a Class B digital device, pursuant to Part 15 of the FCC Rules. These limits are designed to provide reasonable protection against harmful interference in a residential installation. This equipment generates, uses and can radiate radio frequency energy and, if not installed and used in accordance with the instructions, may cause harmful interference to radio communications. However, there is no guarantee that interference will not occur in a particular installation. If this equipment does cause harmful interference to radio or television reception, which can be determined by turning the equipment off and on, the user is encouraged to try to correct the interference by one or more of the following measures:

- -- Reorient or relocate the receiving antenna.
- -- Increase the separation between the equipment and receiver.
- -- Connect the equipment into an outlet on a circuit different from that to which the receiver is connected.
- -- Consult the dealer or an experienced radio/TV technician for help.

This device and its antenna(s) must not be co-located or operation in conjunction with any other antenna or transmitter.

SAR tests are conducted using standard operating positions accepted by the FCC with the phone transmitting at its highest certified power level in all tested frequency bands, although the SAR is determined at the highest certified power level, the actual SAR level of the phone while operating can be well below the maximum value, in general, the closer—you are to a wireless base station antenna, the lower the power output.

Before a new tablet is available for sales to the public, it must be tested and certified to the FCC that it does not exceed the exposure limit established by the FCC.

Tests for each tablet are performed in positions and locations (e.g. at the ear and worn on the body) as required by the FCC.

For body worn operation, this model tablet has been tested and meets the FCC RF exposure guidelines when used with an accessory designated for this product or when used with anaccessory that contains no metal and that positions the handset a minimum of 0mm from the body

Non-compliance with the above restrictions may result in violation of RF exposure guidelines.